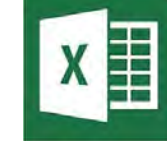

*Janv 2024*

# **Fonction Datedif**

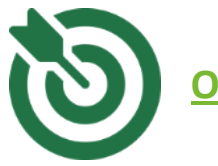

## **OBJECTIFS**

- Insérer la date du jour
- Modifier un format date
- Utiliser la fonction Datedif pour calculer le nombre d'année entre une date de début et une date de fin (âge, ancienneté…)

• Créer un classeur vierge puis saisissez les données ci-dessous

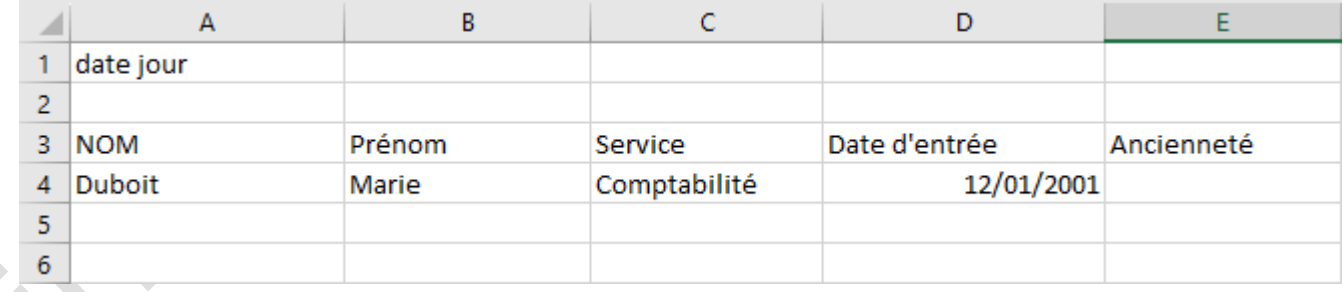

## **Afficher le nombre d'année entre deux dates**

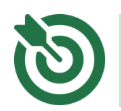

**Vous allez insérer la date du jour et modifier son format.**

#### **Insérer la date**

- Cliquez sur la cellule **B1**
- Cliquez sur le bouton  $f = \frac{1}{2}$  Insérer une fonction dans la barre de formule
- Cliquez sur  $\sqrt{p_{\text{ate}} \alpha + p_{\text{other}}}}$   $\sqrt{q}$  dans la liste des catégories
- Choisissez **AUJOURDHUI** parmi les fonctions proposées
- Validez 2 fois par OK

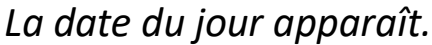

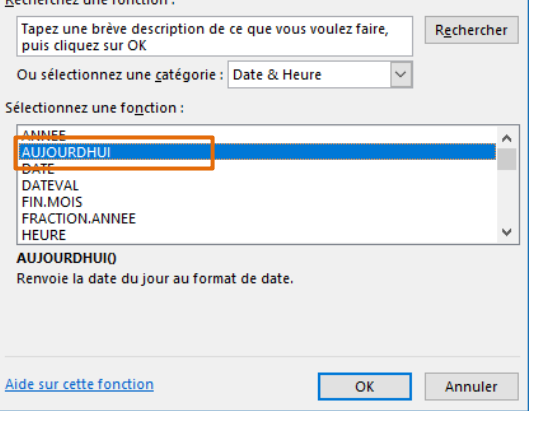

#### **Appliquer un format prédéfini**

- Sélectionnez la cellule **B1**
- Dans l'onglet Accueil, cliquez directement sur le lanceur de dialogue 同 Nombre

*La fenêtre Format de cellule s'affiche et la catégorie Date est déjà sélectionnée.*

- Choisissez le format de date **14-mars-12** dans la zone **Type**
	- Cliquez sur OK

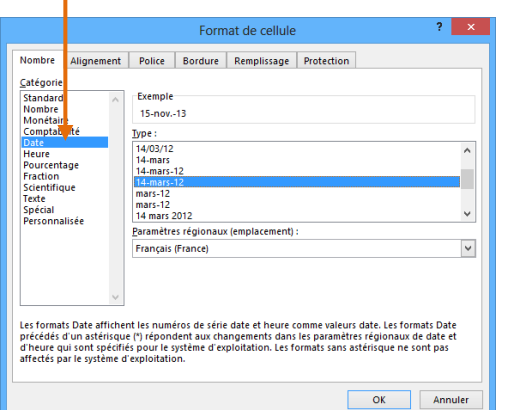

*Votre date s'affiche avec le format choisi. Pour afficher la date sous la forme lun 04 avril 11, il faudra utiliser le format personnalisé.*

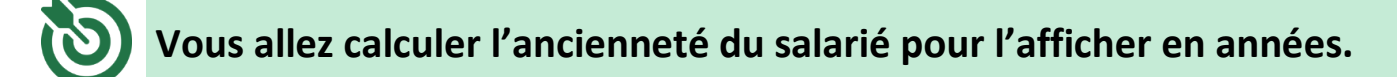

*La fonction datedif fait partie des fonctions dites « cachées » et n'est pas référencée dans l'assistant « Coller une fonction ». Il faut donc saisir la formule.* 

*La fonction DATEDIF se décompose en 3 arguments.* 

*1°) la date de début 2°) la date de fin 3°) l'unité*

- Cliquez dans la cellule **E4** puis saisissez **=DATEDIF(**
- Cliquez sur la cellule **D4** puis tapez le signe **;**
- Cliquez sur la cellule **B1** et appuyer aussitôt sur la touche <sup>F4</sup> pour figer la cellule
- Saisissez la suite de la formule de calcul **;"y")**

#### RESULTAT A OBTENIR :

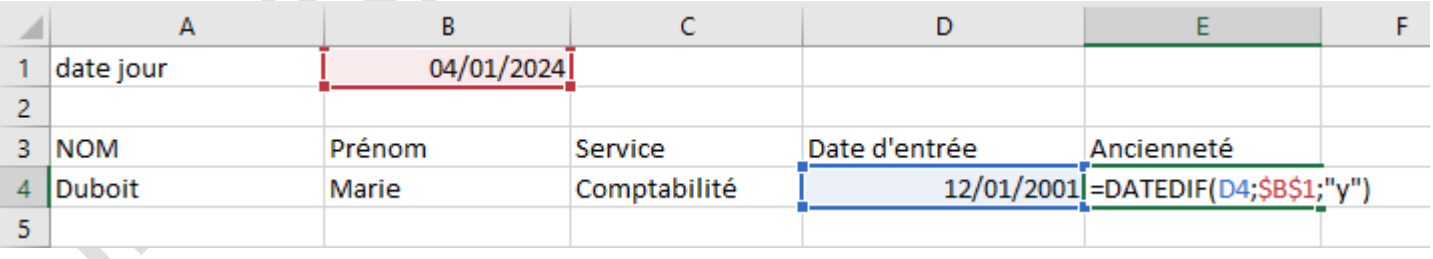

• Validez par la touche

*Vous obtenez le nombre d'années (22) séparant ces deux dates.* 

*Il existe d'autres fonctions pour calculer le nombre de mois, de jours…* 

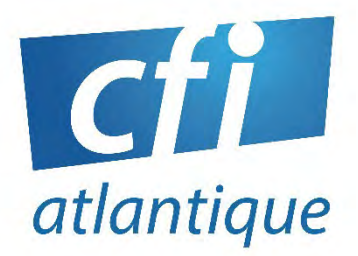

## POUR CRÉER UN PLAN DE FORMATION PERSONNALISÉ

N'HÉSITEZ PAS À NOUS CONTACTER

### Lydia FONTENEAU

**Ifonteneau@cfiatlantique.com** 

02 40 34 59 64